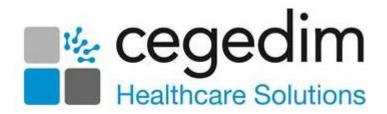

# **ZeDOC User Guide**

Version 1.1

24th November 2022

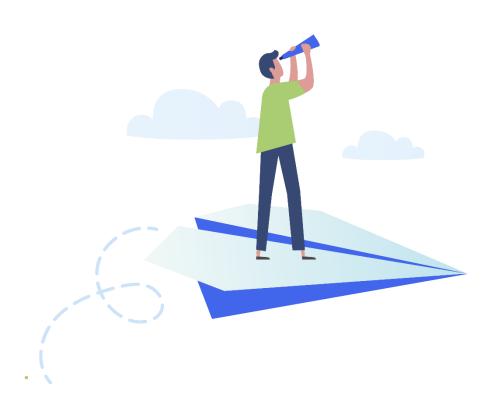

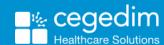

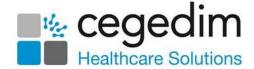

#### Copyright © 2022 Cegedim Healthcare Solutions

All Rights Reserved

Cegedim Healthcare Solutions is the trading name of Cegedim Rx Ltd and In Practice Systems Limited.

No part of this document may be photocopied, reproduced, stored in a retrieval system or transmitted in any form or by any means, whether electronic, mechanical, or otherwise, without the prior written permission of Cegedim Healthcare Solutions.

No warranty of accuracy is given concerning the contents of the information contained in this publication. To the extent permitted by law, no liability (including liability to any person by reason of negligence) will be accepted by Cegedim Healthcare Solutions, its subsidiaries or employees for any direct or indirect loss or damage caused by omissions from or inaccuracies in this document.

Cegedim Healthcare Solutions reserves the right to change without notice the contents of this publication and the software to which it relates.

Product and company names herein may be the trademarks of their respective owners.

Registered name: Cegedim Rx Ltd. Registered number: 02855109 Registered name: In Practice Systems Limited. Registered number: 01788577 Registered address: The Bread Factory, 1a Broughton Street, London, SW8 3QJ

Website: <a href="https://www.cegedimrx.co.uk">https://www.cegedimrx.co.uk</a>

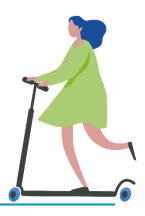

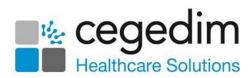

# **Contents**

| oction to ZeDOC                        |    |
|----------------------------------------|----|
| Navigating ZeDOC                       | 6  |
| ZeDOC Prerequisites                    |    |
| Processing Documents with ZeDOC        |    |
| Viewing a Scanned Document in Vision 3 | 26 |

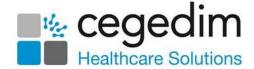

## Introduction to ZeDOC

**ZeDOC** is a scanning solution provided by **Cegedim Healthcare Solutions** to support the scanning and attaching of documents in **Vision 3**.

#### **ZeDOC** enables:

- Scanning of both single pages and batches of documents of different sizes.
- Processing of electronic documents.
- Enhancement and annotation of images.
- Processing of document batches.
- Configuration of metadata, document attributes, categorisation and file name structure.

**Training Tip** - 'Metadata' is the set of data that describes and gives information about your document.

- Attachment of documents with metadata to a patient record.
- Optional clinical coding and workflow from a patient record.

The following overview shows a summary of the scanning process using **ZeDOC** in **Vision 3**:

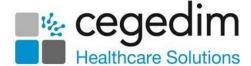

 Scan documents into ZeDOC. **ZeDOC** • From the list of scanned documents, match each document to a patient and select metadata. **ZeDOC** • From Consultation Manager, select Local Guideline Index - Scanning Assistant. Vision 3 • Process the document as per your practice protocols. Vision 3 Optionally workflow a scanned document by creating a task within Tasks or Daybook. Workflow

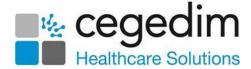

# **Navigating ZeDOC**

The **ZeDOC** screen is broken down into four panels:

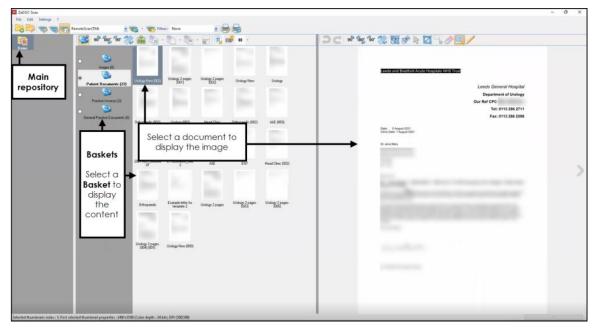

- Main Repository Where you set up and maintain your metadata, see Creating a Repository on page 8 for details.
- Baskets The folders you scan or import your documents into, see
   Creating Baskets on page 14 for details.
- Basket Content Displays the documents within the selected Basket.
   This is where you assign metadata to your documents, see Processing Documents with ZeDOC on page 16 for details.
- Image The image of the selected document.

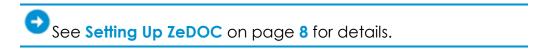

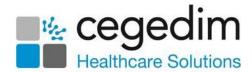

# **ZeDOC Prerequisites**

The following table contains the minimum system specifications for **ZeDOC**:

|                              | For Local Installation                                   | For Server Installation                                  |
|------------------------------|----------------------------------------------------------|----------------------------------------------------------|
| Operating System             | Windows 10                                               | Windows 2016 or<br>Windows 2019                          |
|                              |                                                          | Can use virtual server                                   |
| CPU                          |                                                          | 4 cores 3 GHz minimum                                    |
| Memory                       | 4Gb minimum, 8 Gb<br>recommended                         | 8 Gb minimum                                             |
| Storage                      | Minimum of 10Gb of free space                            | Minimum of 50Gb of free<br>space                         |
| .Net                         | .Net 4.8                                                 |                                                          |
| Scanner                      | Scanner with Twain Driver                                |                                                          |
| Additional software required | Auto Hotkey Macro                                        | Auto Hotkey Macro<br>Remote scan software                |
| Vision 3                     | Scanning Assistant<br>update to Local<br>Guideline Index | Scanning Assistant<br>update to Local<br>Guideline Index |

Note - ZeDOC can be installed on local machines where a local scanner or document capture device is also installed. You must create a shared folder so that documents captured locally can be accessed from your hosted environment.

Once installed, **ZeDOC** must be set up.

See **Setting Up ZeDOC** on page **8** for details.

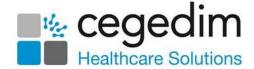

## **Setting Up ZeDOC**

To scan items into **Vision 3** using **ZeDOC** you must first create:

A Repository - This is the main file you are scanning into and where you set up your metadata options, see Creating a Repository on page 8 for details.

> **Training Tip** - 'Metadata' is a set of data that describes and gives information about other data, in this case, about your document.

- Baskets These are the sub-folders you scan your documents into and from where you process them, see Creating Baskets on page 14 for details.
- Electronic Document Folder To create a consistent approach to all document management, you can import electronic documents to attach to your patient records, for example, TIF (Tagged Image Format) files and PDF documents. You can use the same Basket as you use for physical documents, or you can set up a separate one, for example, a Basket named Electronic Documents, see Creating Baskets on page 14 for details.

#### Creating a Repository

A repository is the main file you are scanning documents into. To create a repository:

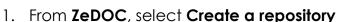

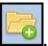

- 2. The **Repository creation** screen displays, select **Next**.
- 3. The **Step 1 screen** displays, in **Name** enter a name for your repository.
- 4. From Export type select Image and metadata Next.

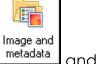

and then select

- 5. The Step 2 screen displays, from Exported document type, highlight **Export PDF.**
- 6. Now, select **Browse**

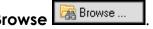

- 7. In Browse for Folder, select Make New Folder. A new folder displays, give it a recognisable name, for example, **Scanned Documents** and select OK.
- 8. The **Repository configuration** screen displays, you must now set up the types of metadata you wish to record for your documents:

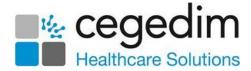

Important - ZeDOC selects **DAT** as the **Format of the export file of the fields**. This must not be changed.

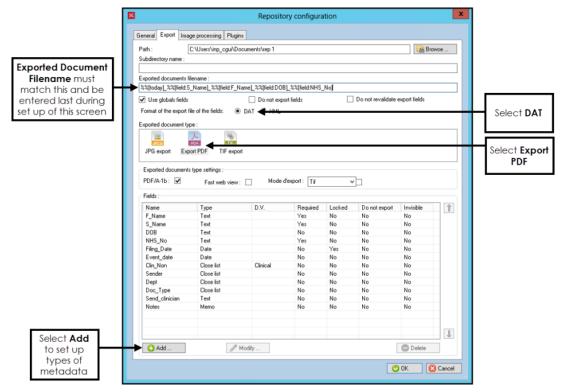

9. From Exported document type, select Export PDF.

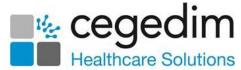

10. Select **Add** ond the **Field creation** screen displays:

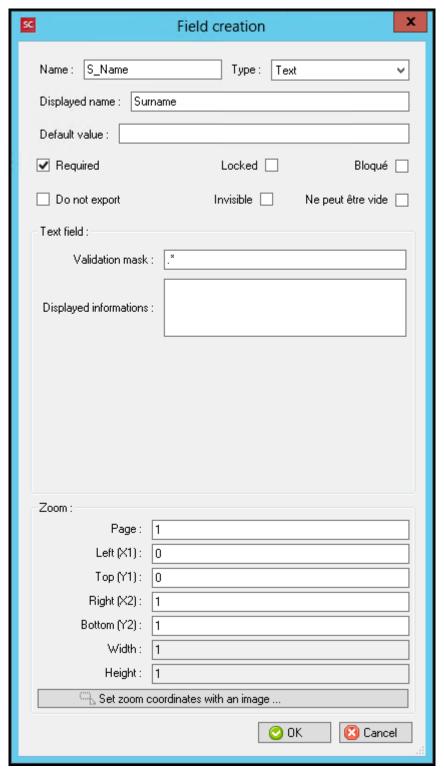

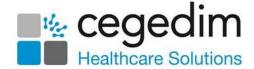

#### 11. Complete as appropriate:

- Name Enter a short name for the type of metadata, for example, S\_Name.
- Type Select from the available options:
  - **Text** Select to allow a short description for this metadata type.
  - Date Select to specify this metadata as a date, defaults to DD/MM/YYYY format, enter a different format in Date field -Format to update the format if required.
  - Open list Select to create a list that the scanner can add to.
  - Close list Select to create a list to choose from for this metadata type:
    - a. Available types displays, select Internal list.
    - b. Select **Choose** and the **List editor** screen displays.
    - c. In **New value** enter the list items, for example, your local hospitals.
    - d. Select **Add** in between each one once they are all added, select **OK** or to save.
  - **Multi list** Select to create a list to choose multiple items from for this metadata type:
    - a. Available types displays, select Internal list.
    - b. Select **Choose** and the **List editor** screen displays.
    - c. In **New value** enter the list items, for example, a list of key diagnosis.
    - d. Select **Add** in between each one once they are all added, select **OK** or to save.
  - Check box Select to create a tick box, complete the Checkbox field options, for example, Yes and No
  - **Counter** Displays how many documents you have processed today. This number resets each day.
  - **Memo** Select to allow longer free text for this metadata type. Maximum number of characters 2048.
  - Extract text Not currently in use.
  - Barcode Not currently in use.
  - Dividing line Not currently in use.
- Displayed name Enter the full name of this type of metadata, for example, Patient Surname.

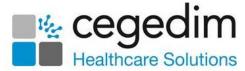

- Default value Enter a default value if appropriate depending on the Type selected above, for example, if you select Check box, you can enter Checked or Unchecked as the default.
- **Required** Tick to mark this type of metadata as mandatory.
- Locked Select for information that is not going to change, for example, your practice name.
- Bloque Select for information that is not likely to change, but has a tick option to update if required.
- **Do not export** Select to exclude this information from the metadata.
- Invisible Select to hide the line.
- Ne peut etre vide Select to mark a line as must be completed.
- Text field:
  - Validation mask Select to add ....
  - **Displayed informations** Select to add an **I** symbol to the line, for example,
- Zoom Select and define if you want to zoom in on particular part of the document every time, for example, if the patient surname is always on the top left hand side of a document then you can set it to always zoom in on that part. Define the details using:
  - Page
  - Left (X1)
  - Top (Y1)
  - Right (X2)
  - Bottom (Y2)
  - Width
  - Height
  - Set zoom coordinates with an image Select to define the zoom in area using an example page (recommended).
- 12. Select **OK** to save.

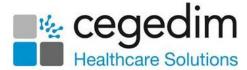

13. Repeat from Step 4 until all expected metadata types are set up. For the import process to **Vision 3** you must set up at least the following in this format:

| Name           | Description                  | Туре        | Required |
|----------------|------------------------------|-------------|----------|
| S_Name         | Patient Surname              | Text        | Yes      |
| F_Name         | Patients First Name          | Text        | Yes      |
| DOB            | Date of Birth                | Date        | No       |
| NHS_No         | NHS Number                   | Text        | Yes      |
| File_Date      | Filing Date                  | Date        | Yes      |
| Event_Date     | Event Date                   | Date        | No       |
| Clin_Non       | Clinical/Non-Clinical Letter | Closed list | Yes      |
| Sender         | Organisation                 | Closed List | Yes      |
| Dept           | Department                   | Closed list | No       |
| Doc_Type       | Document Type                | Closed list | No       |
| Send_Clinician | Sending Clinician            | Text        | No       |
| Note           | Filing Notes                 | Memo        | No       |

- 14. You must now tell the system which types of metadata are which, in the **Exported documents filename**, enter '%%[today]\_%%[field:S\_Name]\_%%[field:F\_Name]\_%%[field:DOB]\_%%[field:NHS\_No]'.
- 15. Select **Next** and then **Next** again.
- 16. Finally, select **End**.

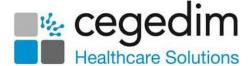

#### **Creating Baskets**

To create new Baskets:

- 1. From **ZeDOC**, right click in the **Basket** pane and select **Create**.
- 2. The **Add a basket** screen displays, enter a name for your **Basket**, for example, **Patient Documents**:

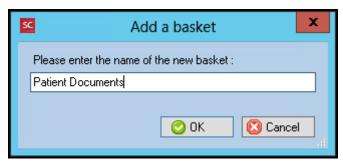

3. You must then set up the folder, from File, select Watched directories:

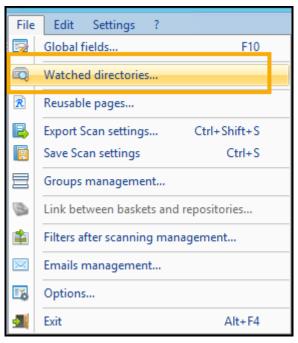

4. The Watched folders screen displays, select Add

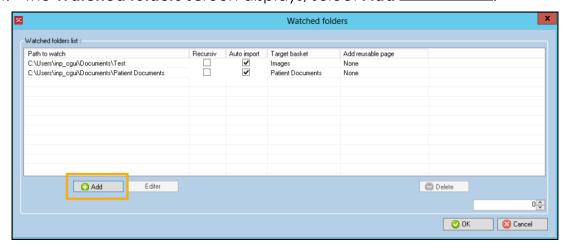

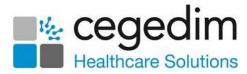

5. The Add a new watched folder screen displays, select Browse

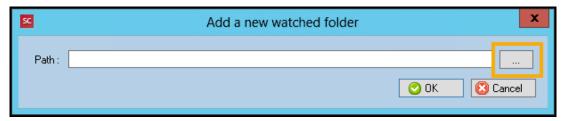

- 6. Select Make a New Folder, and give it the same name as the basket.
- 7. Select **OK** to save.
- 8. Now, from the Watched folders screen, select the target basket and check **Auto Import** is ticked.
- 9. Select **OK** to save.

See Processing Documents with ZeDOC on page 16 for details.

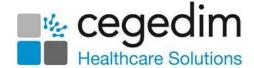

# **Processing Documents with ZeDOC**

Processing documents with **ZeDOC** is broken down in-to the following four components:

- Scanning your documents See Scanning Your Documents on page 16 for details.
- Importing electronic documents See Importing Electronic Documents on page 18 for details.
- Selecting metadata See Attaching Metadata to a Document on page 19 for details.
- Processing documents in Vision 3 See Processing Documents in Vision
   3 on page 21 for details.

## **Scanning Your Documents**

The way you scan your documents depends on whether you are using either:

- A scanner installed locally, see Scanning Locally on page 16 for details, or
- A scanner installed on your terminal service, see Scanning from a
   Terminal Service on page 16 for details.

#### **Scanning Locally**

If your scanning device is set up on a local desktop the scanning process follows the following workflow:

Using **ZeDOC** on your local desktop, scan your documents into a shared folder

Log into your terminal service and start up **ZeDOC**Process the scanned documents in the usual way

In this solution, you have two versions of **ZeDOC**, a locally installed one for scanning documents and a terminal service one for processing documents.

## Scanning from a Terminal Service

If your scanning device is set up on your Terminal Service the scanning process follows the following workflow:

Log into your terminal service and start up ZeDOC

Scan and process documents in the usual way

In this solution you have one version of **ZeDOC**, this is installed on your terminal service and everything from scanning to processing can be completed from this instance.

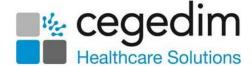

#### **Scanning Documents**

To scan your physical documents:

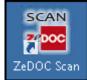

- 1. From your computer desk top, select **ZeDOCScan**
- 2. Prepare and load your documents into the scanner, ensure multi-page documents are scanned together and in order.
- 3. Either:
  - If you are scanning locally, select the shared folder that the terminal service instance of **ZeDOC** has access to.
  - If you are scanning from a terminal service, select the Basket you want to scan into:

See Setting Up ZeDOC on page 8 for details of setting up Baskets.

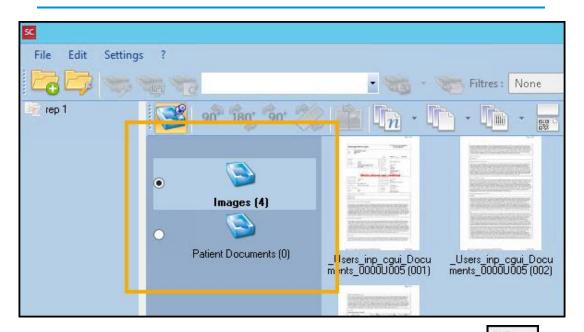

4. Select your scanner from the available list and select **Scan** 

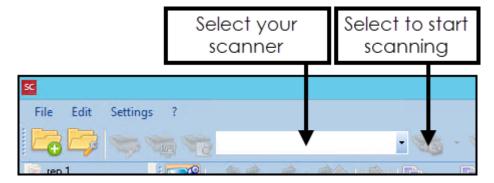

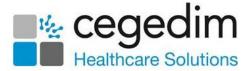

- 5. The **RemoteScan Enterprise** screen displays, complete as required:
  - RemoteScan Server Select your scanner.
  - Scan Settings:
    - **Resolution** Defaults to **250**, update if required.
    - Paper Size Defaults to A4 Letter, update if required.
    - Color/BW Defaults to Black and White, update if required.
    - Scan Source Defaults to Use Main Scanner, update if required and another scanner is available.
- 6. Select **Scan** Scan

The number next to the **Basket** name reflects the number of pages scanned, select the **Basket** to display the items scanned. The scanned documents display in the **Basket Content** panel, select a document to display the image in the far right panel.

## **Importing Electronic Documents**

To create a consistent approach to all document management, you can import electronic documents to attach to your patient records, for example, TIF (Tagged Image Format) files and PDF documents:

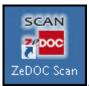

- 1. From your computer desktop, select **ZeDOC Scan**
- 2. Now from your **Windows** taskbar, open **File Explorer** and navigate to where you have saved the documents to import.
- 3. Open a second instance of **File Explorer** and navigate to the Basket required.
- 4. Select, drag and drop the files you require from their saved location to your Basket.

Training Tip - To select more than one item, hold down the Ctrl key and select all the items required.

5. The images now display in your **Basket** ready for processing.

**Note** - You can process scanned and electronically received documents at the same time in from the same **Basket**.

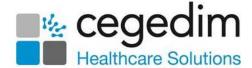

## Attaching Metadata to a Document

Metadata is the set of data that describes and gives information about your document. For **Vision 3** to recognise your patient and for you to have an effective at a glance summary of a document without opening and reading it, you must attach the appropriate metadata to it.

To attach metadata to a document:

- 1. From **ZeDOC**, select the **Basket** to process and the documents in the **Basket** display to the right.
- 2. Starting with the first image, top left, select the document to preview the document.
- 3. Double click on the last page of the first document, for example, if this is a single page document double click on the first page, if it is a three page document, double click on page three:

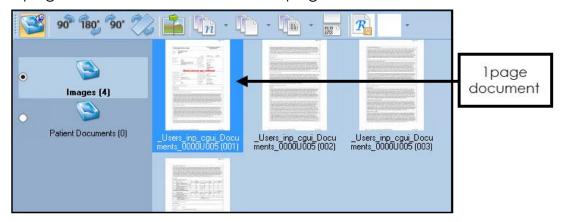

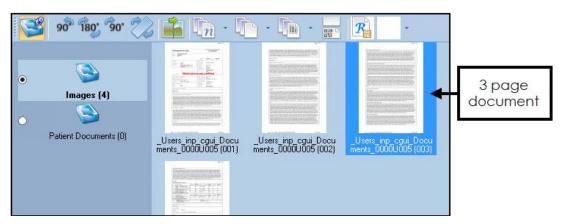

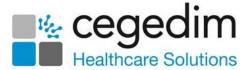

- 4. The **Fields capture Repository**: Repository name  **Basket**: **Basket** name screen displays, review the document using the following tools where required:
  - Orientation Select the appropriate option to change the orientation of the image, for example, a landscape page.
  - Crop Select to crop the image if appropriate.
  - **Zoom** Select to zoom in on the image.
  - Annotate Add annotation.
- 5. On the left hand side enter or select the relevant metadata:

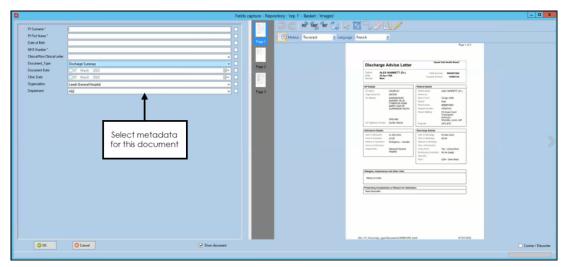

See Creating a Repository on page 8 for details on setting up your metadata options.

- 6. Select OK.
- 7. The document no longer displays in the **Basket**, repeat steps 3 6 until all documents are processed.

You can now close **ZeDOC** and move over to **Vision 3**.

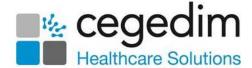

## **Processing Documents in Vision 3**

To attach documents to a patient record:

- 1. If not already open, open Vision 3 and select Consultation Manager.
- 2. Select the **Local Index** .
- 3. Select Scanning Assistant Scanning Assistant
- 4. The **Add Attachment** screen displays, select **Load a folder** and navigate to the folder containing your scanned documents:

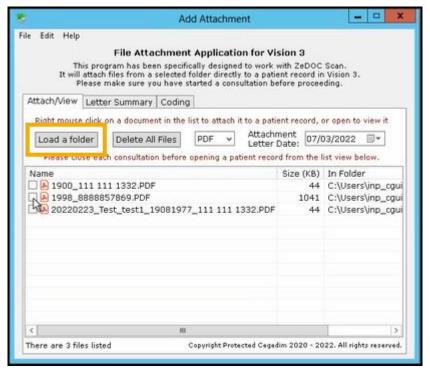

- 5. Your scanned documents display, if required, double click on a document to view the details.
- 6. From **Add Attachment**, right click on a document and select **Open Patient Record**. The patient record displays.

**Training Tip** - We recommend you start at the top of the list and work down.

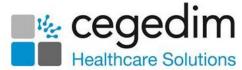

7. Next, from **Add Attachment**, right click on the same document and select **Attach to Vision**. An entry is added to the patient record with all the related metadata:

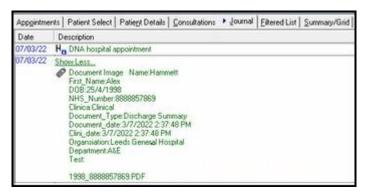

 Optionally, you can now summarise the document. From Add Attachment select the Letter Summary tab, search for and select the required clinical term:

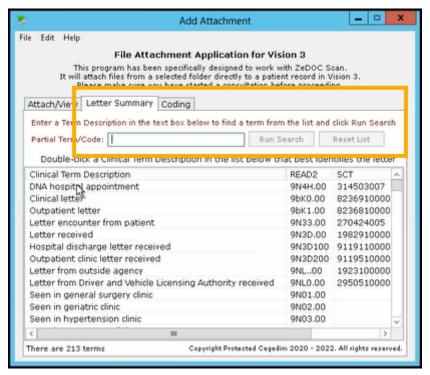

See **Updating the Term Description List** on page **23** for details on how to update the list available.

9. A **History - Add** screen displays with the clinical term selected, add any **Comments** as required and select **OK** to save.

Training Tip - You can workflow a scanned document from Vision 3 by creating a task and attaching the document to it, see Creating a Task on page 25 for details.

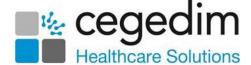

#### **Updating the Term Description List**

When you are adding a scanned document in **Vision 3** as an attachment, you must select a **Term Description** from the **Add Attachment** screen:

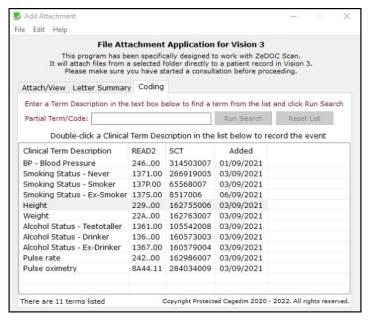

To update the list available:

- 1. From the Add Attachment screen, select the tab required:
  - Letter Summary Select for recording the type of letter this is.
  - Coding Select for recording the clinical terms within the letter.
- 2. Right click within the available list and select as required:

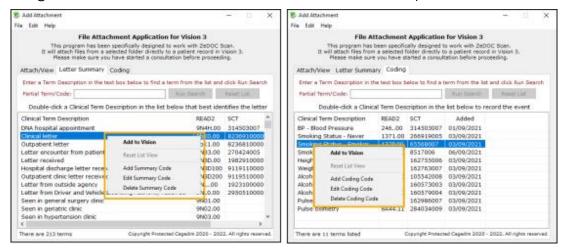

- Add to Vision To add the highlighted Description Term to the patient record.
- Reset List View Not available.
- Add... To a new Description Term to the list.
- Edit... To update the highlighted Description Term.
- Delete... To remove the highlighted Description Term from the list.

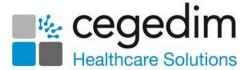

 If you select to Add or Edit a Description Term, the appropriate Code Management screen displays:

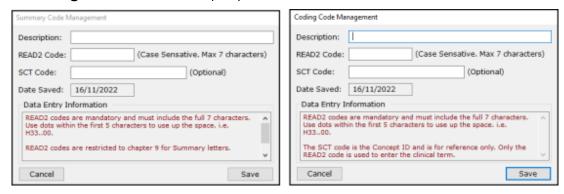

#### Complete as follows:

- Description Enter the Read Description.
- READ2 Code Enter the full Read code required, remember the full stops and synonyms where appropriate. Guidance is provided in the Data Entry Information section.
- SCT Code If known you can enter the SNOMED CT term here.
- 4. Select **Save** and then repeat if required.

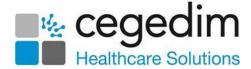

## **Creating a Task**

You can workflow a scanned document from **Vision 3** by creating a task and attaching the document to it. To create a task and add an attachment:

#### Tasks

If you use **Tasks** as your task management system:

- 1. From **Consultation Manager**, select the patient in the usual way.
- 2. Select Tasks Add New Task:

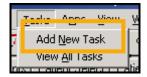

- 3. **Tasks** automatically opens, the **New Task** screen displays and the selected patient details populate automatically.
- 4. Select the **Recipient(s)** and complete the **New Task** screen as required, selecting **Attach**, navigating to and selecting the scanned document required.

#### Daybook

If you use **Daybook** as your task management system:

- 1. From Consultation Manager, select the patient in the usual way.
- 2. Select Tasks Add New Task:

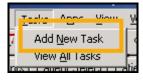

- 3. **Daybook** automatically opens, the **Issuing New Task** screen displays and the selected patient details populate automatically.
- 4. Tick Attached to document and select the document required.

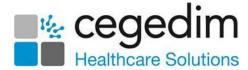

# Viewing a Scanned Document in Vision 3

To view an attachment on a patient record:

From Consultation Manager, with the patient selected, you can either:

- Locate the entry from the Journal tab, or
- Select **List Attachments**, or
- From the Navigation Pane, select Miscellaneous Multimedia Attachments.

Once you have located the entry required, either:

- Right click on the attachment, select **Item View** and then **View** or
- Double click on the item and select View

Close the document once you have finished and then select **Close** to close the **Attachment** - **Display** screen.